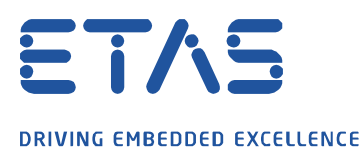

**Ouestion:** 

**ETAS ネットワーク設定でネットワークアダプタを選択できない場合はどうすればよいですか**

**Answer:** 

**特定のネットワークアダプタの APIPA をアクティブにすることで選択できるようになります**

APIPA = Automatic Private IP Address の略

## **下記の手順にて設定します:**

1. 目的のネットワークアダプタを PC に接続します

**ETAS ネットワーク接続は PC 本体のネットワークアダプタでの使用を推奨しています。 Wifi または USB/ドッキングステーションでの接続は推進していません。**

2. PC の IP アドレスを確認します

「Windows」キー+「R」を押下します 「*cmd*」と入力しコマンドプロンプトを起動します DOS 画面にて「*ipconfig /all*」と入力します

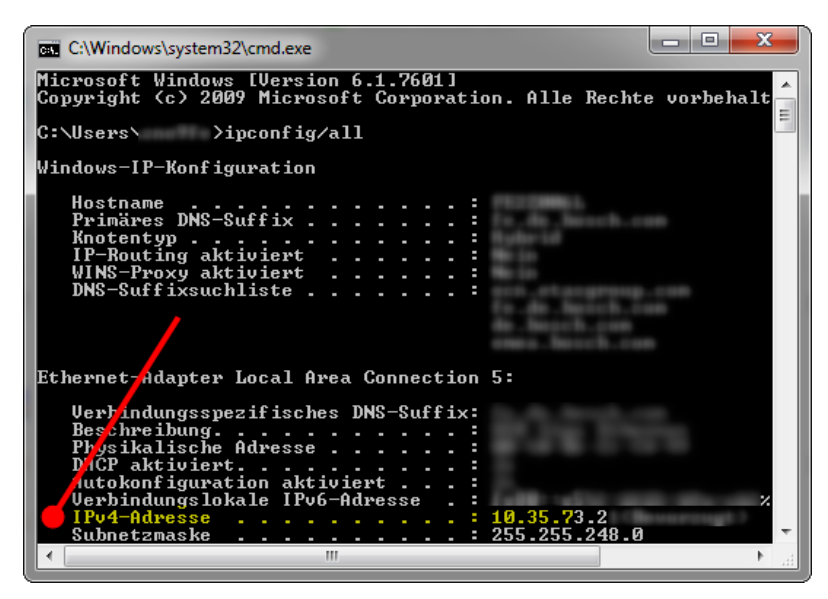

3. ご使用の PC が管理者権限になっていることを確認します 管理者権限になっていない場合はレジストリの変更ができません

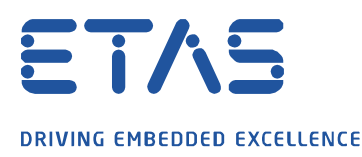

- 4. レジストリエディタを起動します(Windows の検索で *regedit* と入力します)
- 5. 下記のレジストリキーを探します HKEY\_LOCAL\_MACHINE¥SYSTEM¥CurrentControlSet¥Services¥Tcpip¥Parameters¥Int erfaces
- 6. ステップ2で確認した IP アドレスが記載されているネットワークアダプタを探します

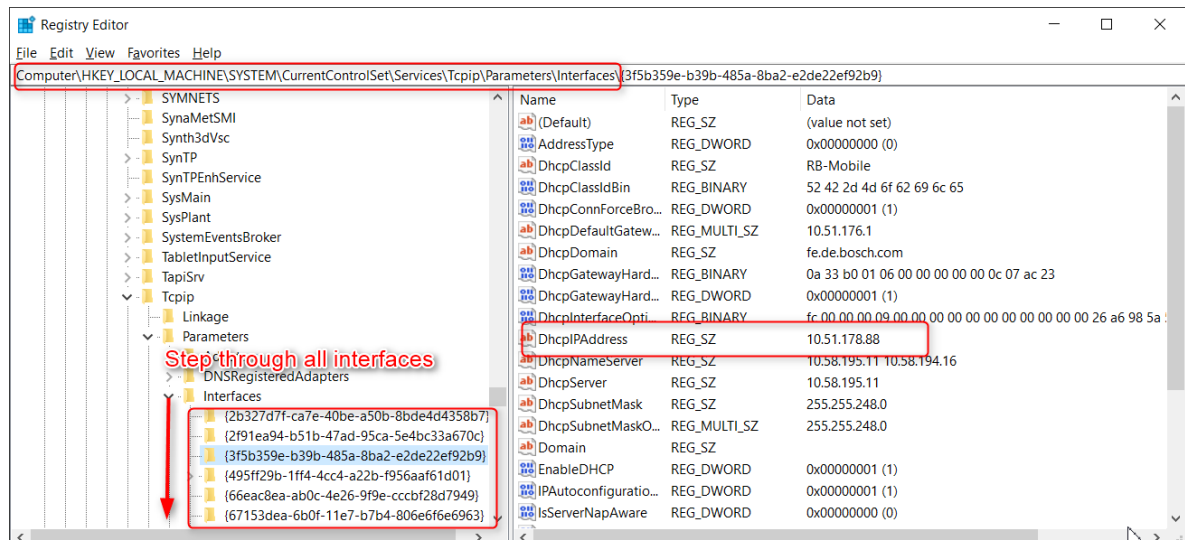

## 7. DWORD 型のレジストリーキー「IPAutoconfigurationEnabled」を追記します

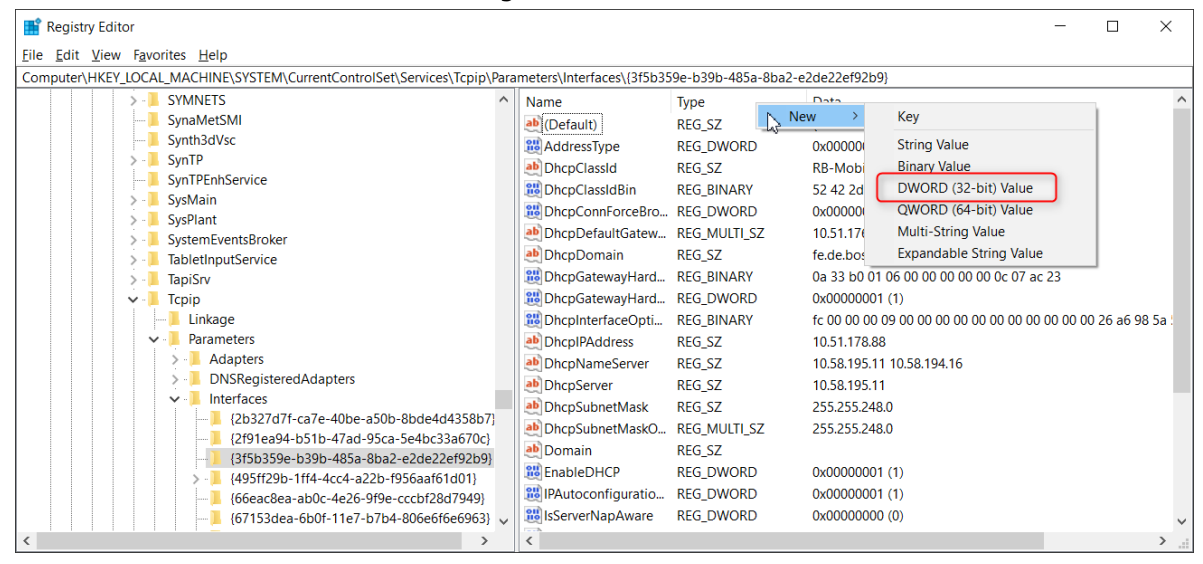

© ETAS GmbH 2018. All rights reserved, also regarding any disposal, exploitation, reproduction, editing, distribution, as well as in the event of applications for industrial property rights.

O

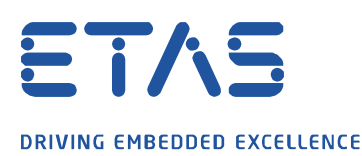

8. データに「1」を指定します

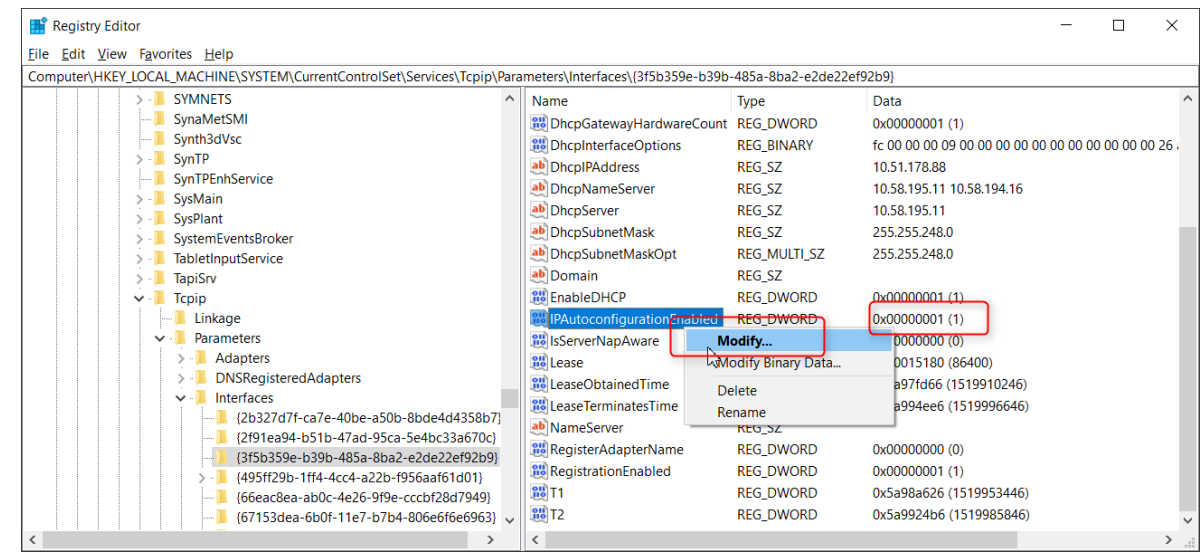

- 9. PC を再起動します
- 10. INCA メニュー「ユーティリティ」から「ETAS ネットワーク設定」を開きネットワークアダプタを設定します

## **Additional information:**

注意:PC をイーサネットに接続した後、有効な IP アドレスが割り当てられるまで最大 60 秒かかることがあります。 ETAS ハードウェアに割り当てられた IP アドレスは、ESxxx の電源が入っている間は有効です。 したがって、ESxxx ハードウェアを別のシステムに接続する場合は、ハードウェアをオン/オフすることを強くお勧めします。

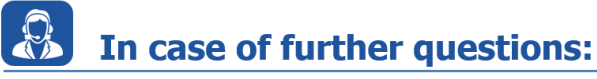

この情報を含む FAQ はこちらから参照できます:<http://www.etas.com/ja/faq>

ご不明な点がございましたら、当社のサポートセンターまでお気軽にお問い合わせください。 サポートセンターの連絡先はこちらで確認できます:<http://www.etas.com/ja/hotlines.php>

この情報(以下「FAQ」といいます)は、完全性または正確性に関する(明示的または黙示的)保証、補償または約束なしに提供されます。 ETAS は意図的による損害を除いて、本情報の使用に起因する損失または損害について責任を負いません。